## **Instructions for online payments, manage or viewing account.**

In order to make a payment, manage your account or view historical data you must connect and log into the Customer Service Portal. Follow the process below to connect.

#### Navigate to *www.sheld.org* website

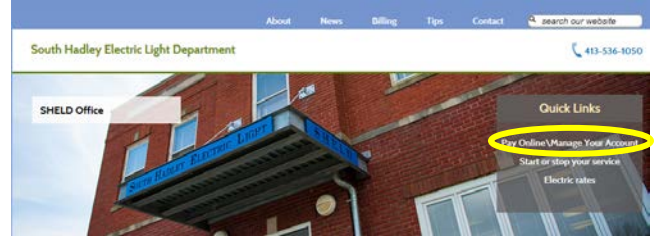

## **Select: Pay Online\Manage Your Account** *under the Quick Links area*

You will be directed to the **Customer Service Portal**

Select **Make Payment** on your initial login to login and establish a password. You don't necessarily need to make a payment. Once logged in you can select any option.

Selecting **Make Payment** from the Payments drop down menu will bring up the login screen.

**Payments Make Payment Auto-Pay** 

**Payment Profile** 

**Account Number:** Follow the directions on the screen to determine your account number. Your account number is printed on your monthly bill.

**Password:** On your initial login your password is your account number.

**Example:** Account number on bill 9999-001, enter 9999 Password enter 9999

# Your initial login will require you to change your password. **Once you successfully login you**

**can navigate to any of the portal features.**

# **Payments**

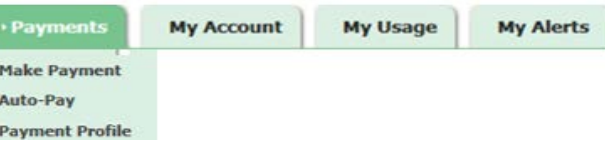

**Payments allows you to make a payment, setup Auto-Pay or change your payment profile.**

**Make Payment** will bring up your account(s). Check the account(s) you which to make a payment on.

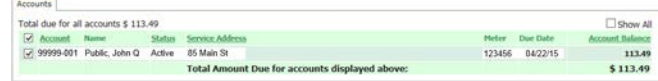

Continue Cancel Click continue and select your payment method;

e-check or credit card.

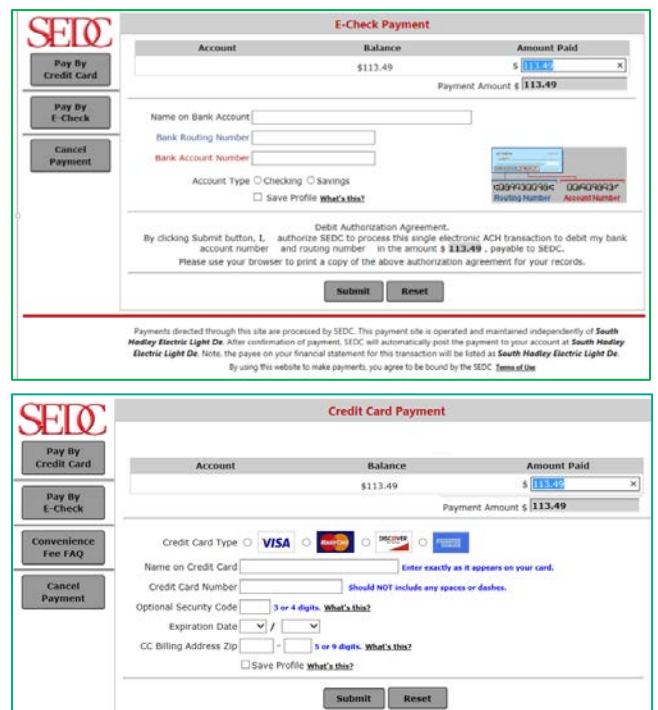

Enter all the information and click submit.

You can select the Save Profile to store your account information to be used for future payments.

**Auto-Pay** automatically makes a payment each month. By creating an autopay on your account the system will pay the current balance on the day of the month determined by you.

Never miss a discount or receive a late notice again!

You can setup Auto-Pay via E-Check or Credit Card.

#### Autopay by E-Check setup screen:

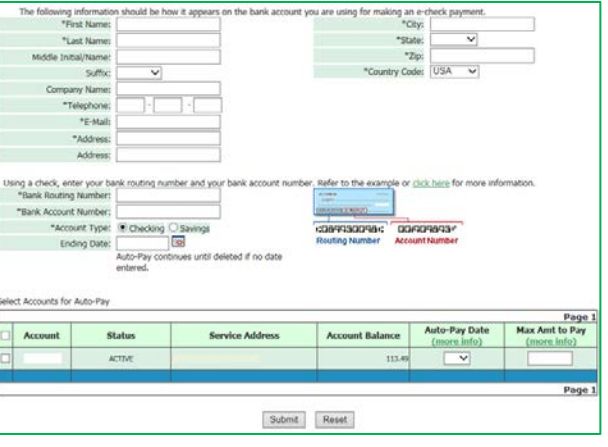

### Autopay by Credit Card setup screen:

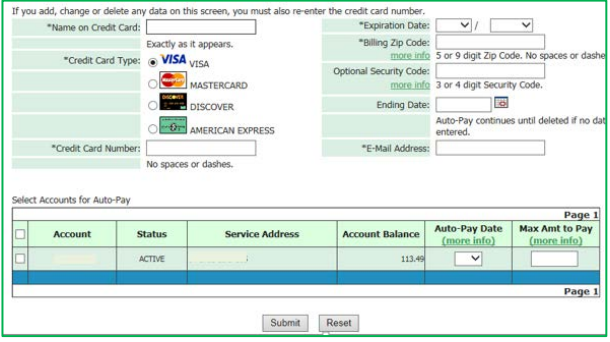

*Be sure to check the box to the left of the Account #.*

**Auto-Pay Date:** Enter the day of the month you want the payment to be made. Bills are dated around the 2nd and 9<sup>th</sup> of the month with discounts expiring the  $16<sup>th</sup>$ and 23rd respectfully. Be sure to check your latest bill to determine the best payment day to ensure the date is within the due date.

**Max Amt to Pay**: You can set a maximum amount a payment may be providing extra security. Be sure the limit is set above your highest bill.

# **My Account**

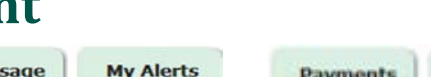

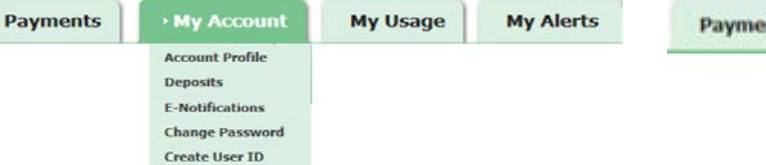

**Changes to your account can be made through the My Account tab. The options are described below.**

**Account Profile:** Allows you to change your personal information such as address and phone numbers.

**Deposits:** Displays any deposits you have made on your account.

**E-Notifications:** Select Paper, E-Bill or Paper & E-Bill as your preference on receiving bills and delinquent notices.

**Change Password:** Change your password.

**Create User ID:** Create a unique user name and password to access your account as an alternative to your account number.

# **My Alerts**

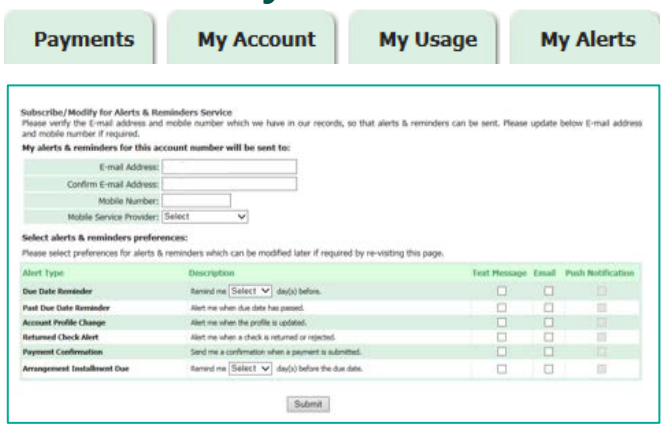

By providing your email or mobile phone #, alerts or reminders can be sent directly to you.

Check off the alert/reminders you want and then click submit. Some options have a days before requirement.

Note: Push Notifications are not active.

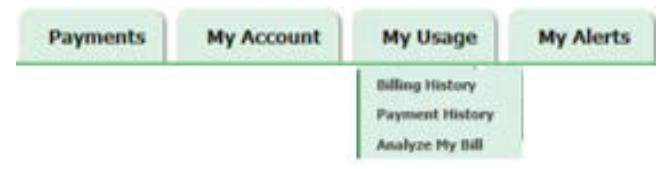

**My Usage**

#### **My Usage allows you to view your billing and payment history as illustrated below**

#### **Billing History**

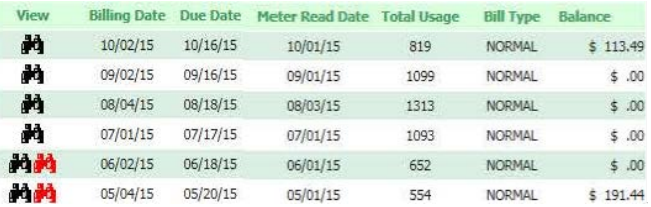

**View1:** Black binoculars will display that month's invoice Red binoculars indicates an overdue notice sent

**Billing Date:** Date bill was calculated and sent

**Due Date:** Date discount expires (@ 14 days from Billing Date)

**Meter Read Date:** Date your meter was read

**Total Usage:** KWH usage

**Bill type:** Type of bill produced; (normal, estimated, special, etc.) **Balance:** Amount due

<sup>1</sup> Only the last 6-12 months are kept on file.

#### **Payment History**

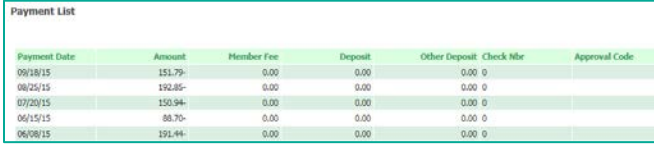

**Payment Date:** Date your payment was posted to account **Amount:** Payment amount posted to account **Member Fee:** Not Applicable **Deposit:** Shows date your meter was read **Other Deposit:** Not Applicable **Check Nbr:** Check numbers are not recorded **Approval Code:** Credit card or E-check approval code

**Analyze My Bill – not functional**

# Pay **Manage<br>View**

# **Accounts Online!**

# **South Hadley Electric Light Department**

85 Main Street South Hadley, MA 01075 (413) 536-1050

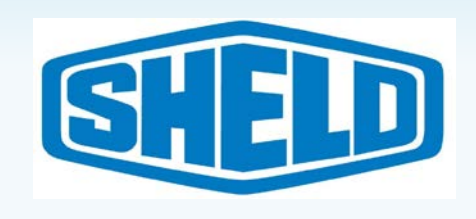